## **CMG**Connect **DIOCESE OF CROOKSTON**

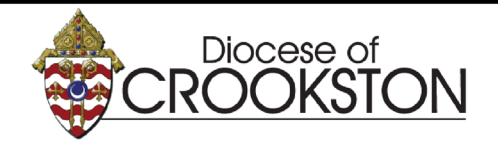

**Safe Environment Online Training & Policy Acknowledgments** 

## *End-User Instructions*

- 1. Go to <https://crookston.cmgconnect.org>
- 2. **If you are NEW to safe environment or your most recent certification was BEFORE January 2017:** Please create a new account by completing all of the boxes under the *Register for a New Account* area. This will include your address, primary parish, and how you participate at your parish or school. Once your account is successfully created, you will automatically be brought to your training dashboard page.

**If your safe environment certification date is AFTER January 2017:** Your historical records have been uploaded to CMG Connect.

**Please do NOT create a new account.** To access your profile, click **Sign In** located in the upper right corner of the page. From the Account Login screen, use the format: **FirstNameLastName-doc** for your username (ex: JohnDoe-doc) and enter **1234** for the password.

You will be prompted to update to a more secure password the first time you sign in. Once the new password is saved, return to the sign in page and use your new credentials to access your training.  *If you need help accessing your account, please contact your local administrator or CMG Connect support.*

- 3. Click Start **D** to open the **Safe Environment Curriculum Crookston** module posted under the Required Trainings area of your dashboard.
- 4. If you have not completed a background check within the past 5 years and are due to update your screening, you will need to submit a new one via CMG Connect. Unsure if you need a background check? Go to your main training dashboard page and find the box that states **Background Check Status.** If the box states "Not on File" OR if the expiration date listed is already past due (or *will be expiring within the next 60 days) please complete the Criminal Background Check submission module.*
- 5. After your account is certified, you can also download and/or print a certificate for the completed curriculum. To access, log in to your account and click **Print Certificate** under the finished module(s).

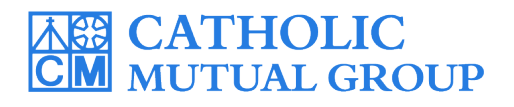

For technical assistance, contact us via the <sup>© support</sup> button found in the bottom right corner of the web page.

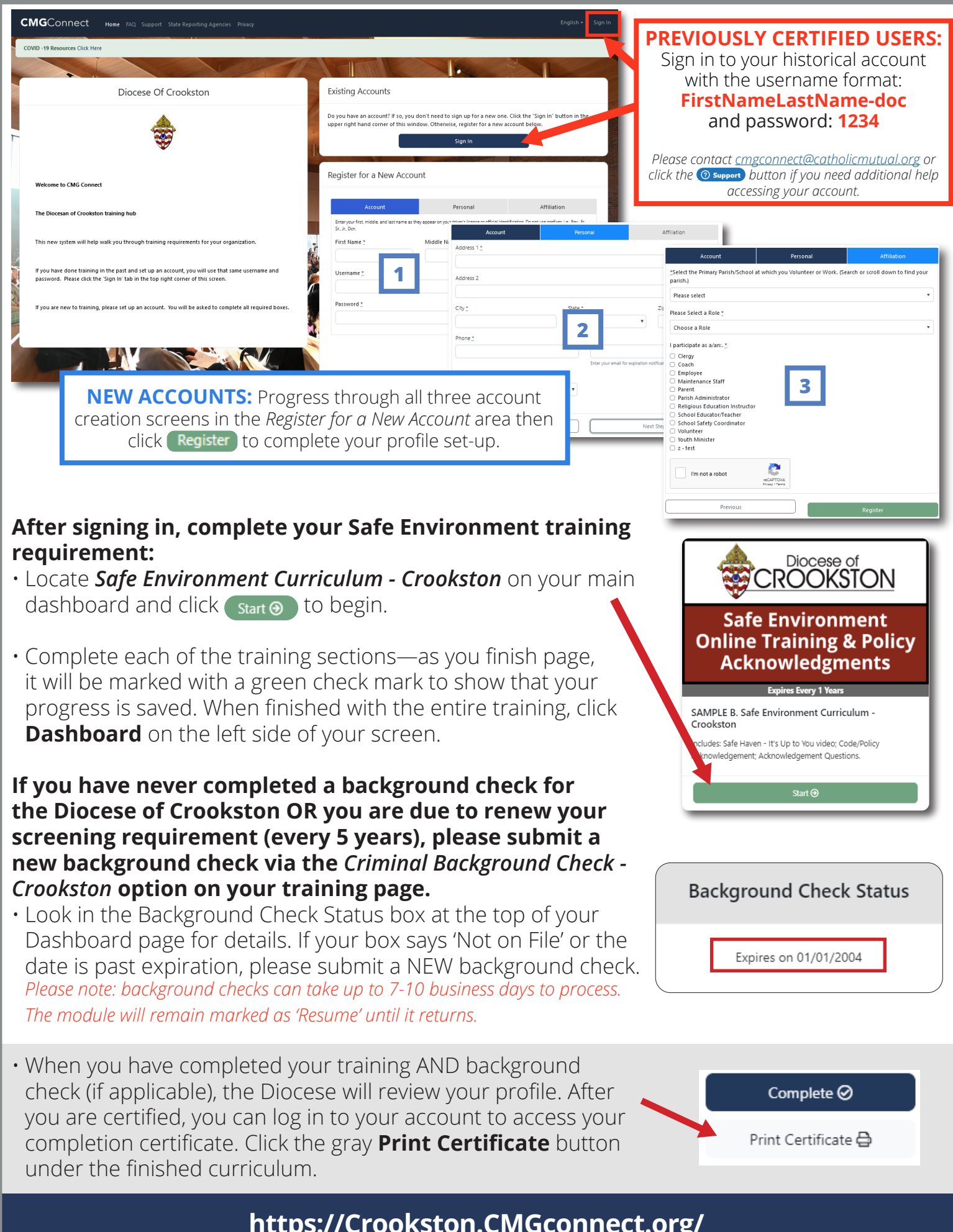

**[https://Crookston.CMGconnect.org/](https://Crookston.cmgconnect.org/)**